## **GENTS COMPETITIONS - ENTRY FEES AND SCORECARD ENTRY**

1. In order to avoid dealing with a lot of small change and scorecards from a lot of different people, which presents difficulties during the current restrictions, we are implementing automatic entry fee payment when signing in before the round and online score entry after the round. Both are very simple.

2. First, sign in for the competition as usual using the match computer. Do not approach the computer unless it is unoccupied. Remember to use the hand sanitiser provided before AND after you use the keyboard and you can press the keys with the end of your scoring pencil/pen instead of using your finger. Press 1 first.

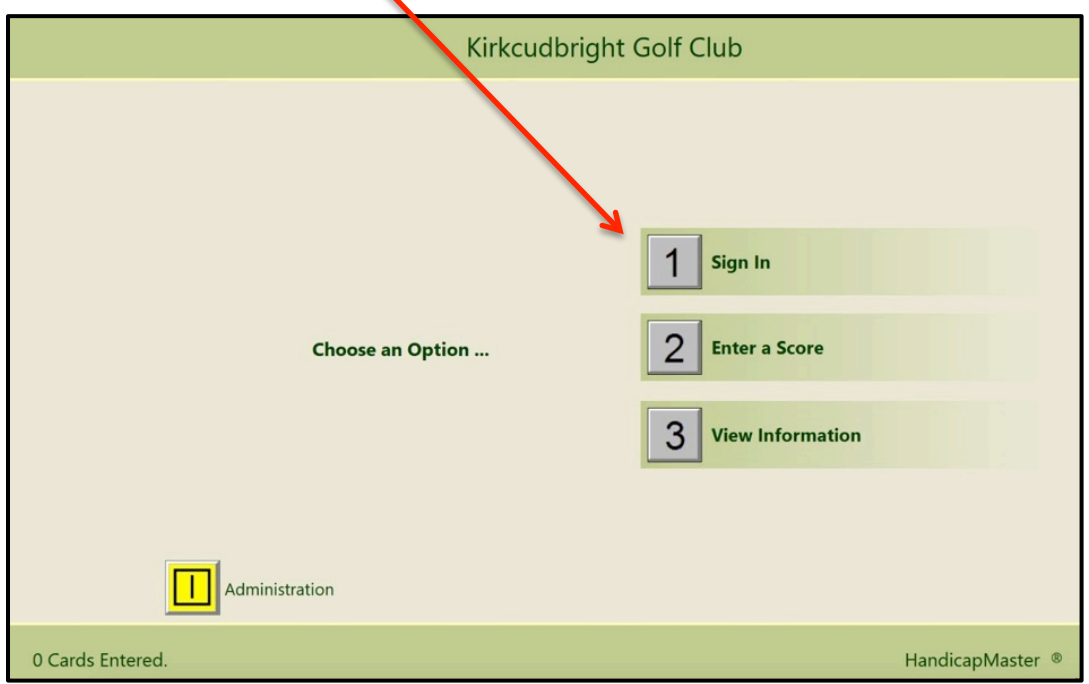

Then, find your name on the list of members and press enter.

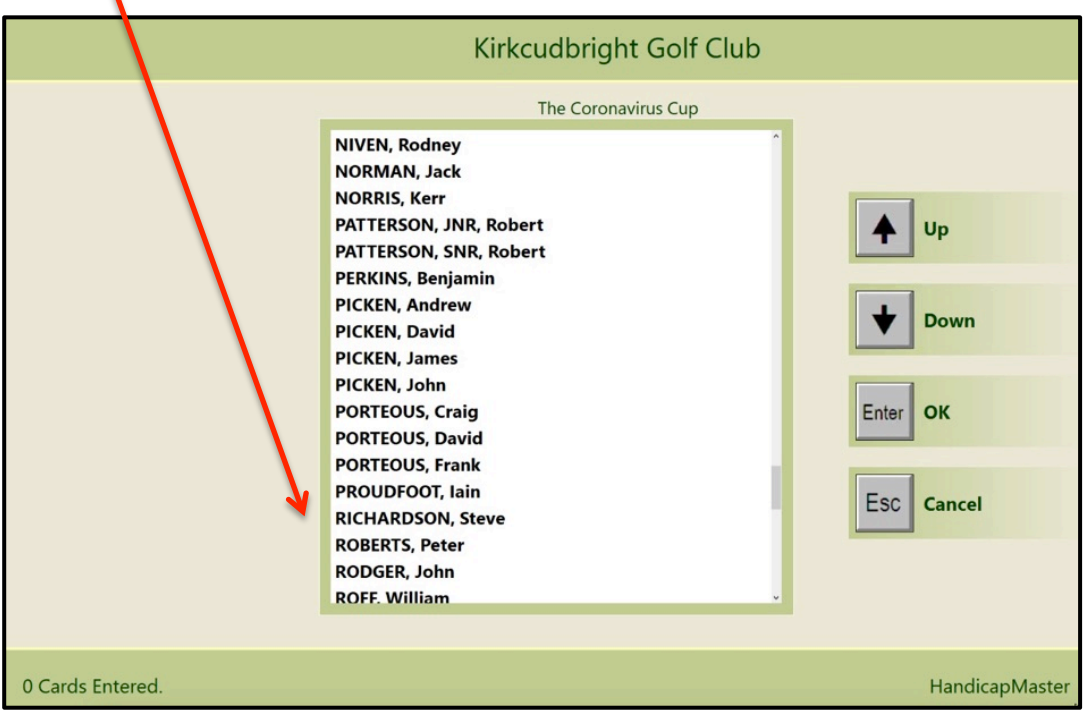

You can then confirm the competition you want to sign in to by pressing enter again.

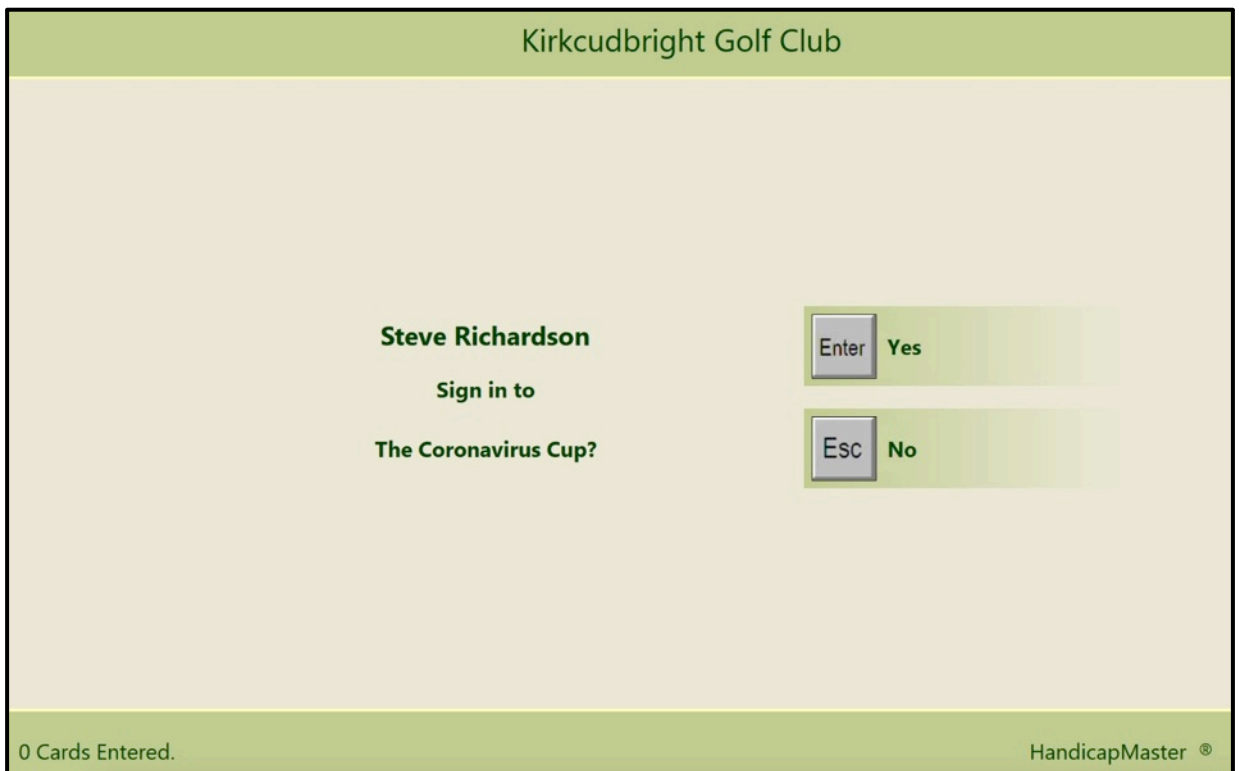

If you have enough funds in your competition purse, you will then get the entry confirmation screen, which will also show your remaining balance.

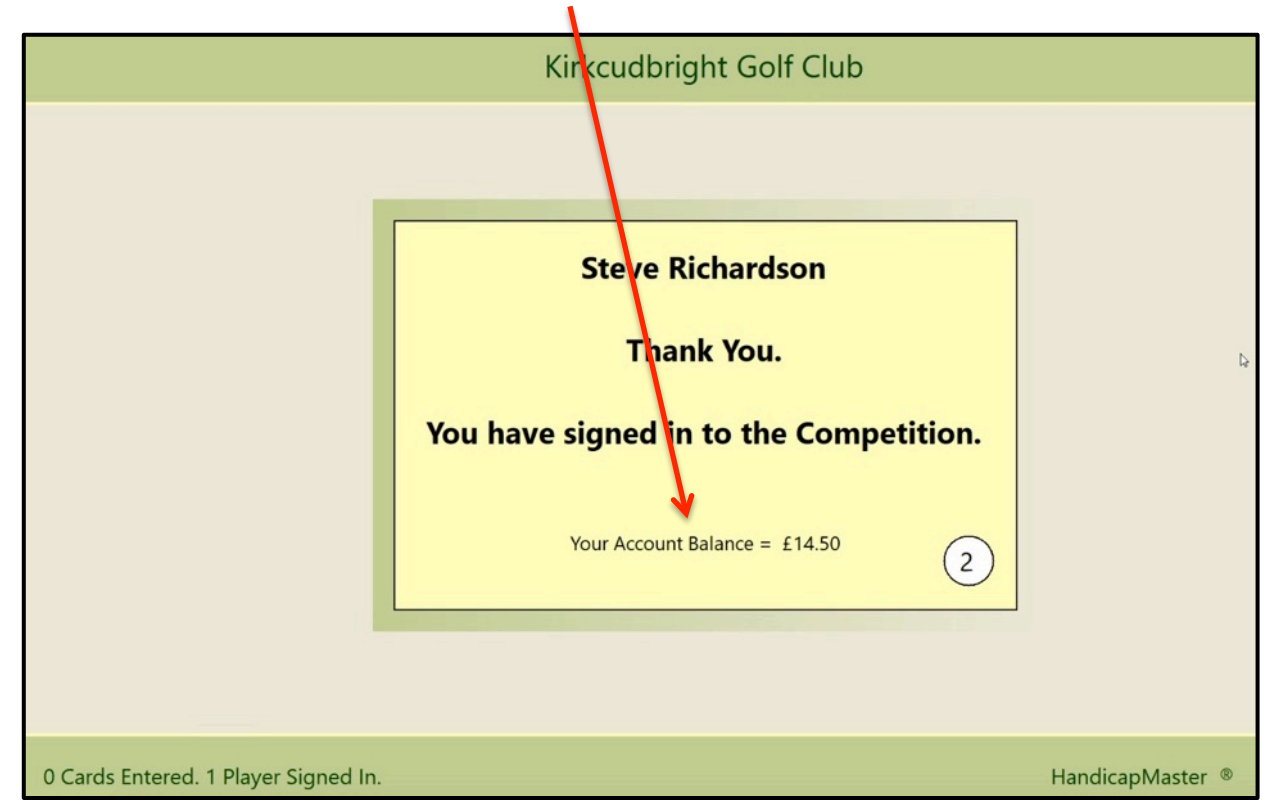

We have set it so that you can go overdrawn by up to £6 (i.e. 2 entry fees). If you are overdrawn the balance displayed will be minus and in red. Please make sure you top up your competition purse as soon as possible after the balance is negative or you risk being refused entry to a future **competition**.

Competition prizes will continue to be credited to your competition purse, so your balance can go up without making other credits. But if you need to top up your competition purse please make a payment to the Club. An online transfer is preferred, using these details:

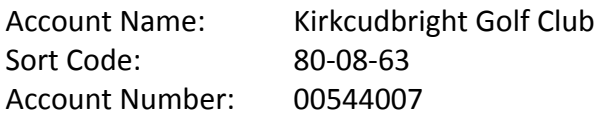

Please put your name and "comp purse" in the reference so we allocate it correctly.

If you are not able to make bank transfers please contact the office to arrange payment.

## **ONLINE SCORE ENTRY**

Once you have finished your round, if the match computer in the Clubhouse corridor is available you can enter your score as usual. Do not approach the computer if someone is already using it; wait until it is clear to approach. **Please use the hand sanitiser provided before AND after you enter your score** and consider tapping keys with the end of your score pencil/pen rather than using your fingers.

But you also have the new option of entering your scorecard at home via the Club website, using Master Scoreboard.

On the website, click on the "Results" tab. You will get the logon request that you will recognise from tee booking. Select your name on the dropdown list and enter your password. Click on the "Log In" button.

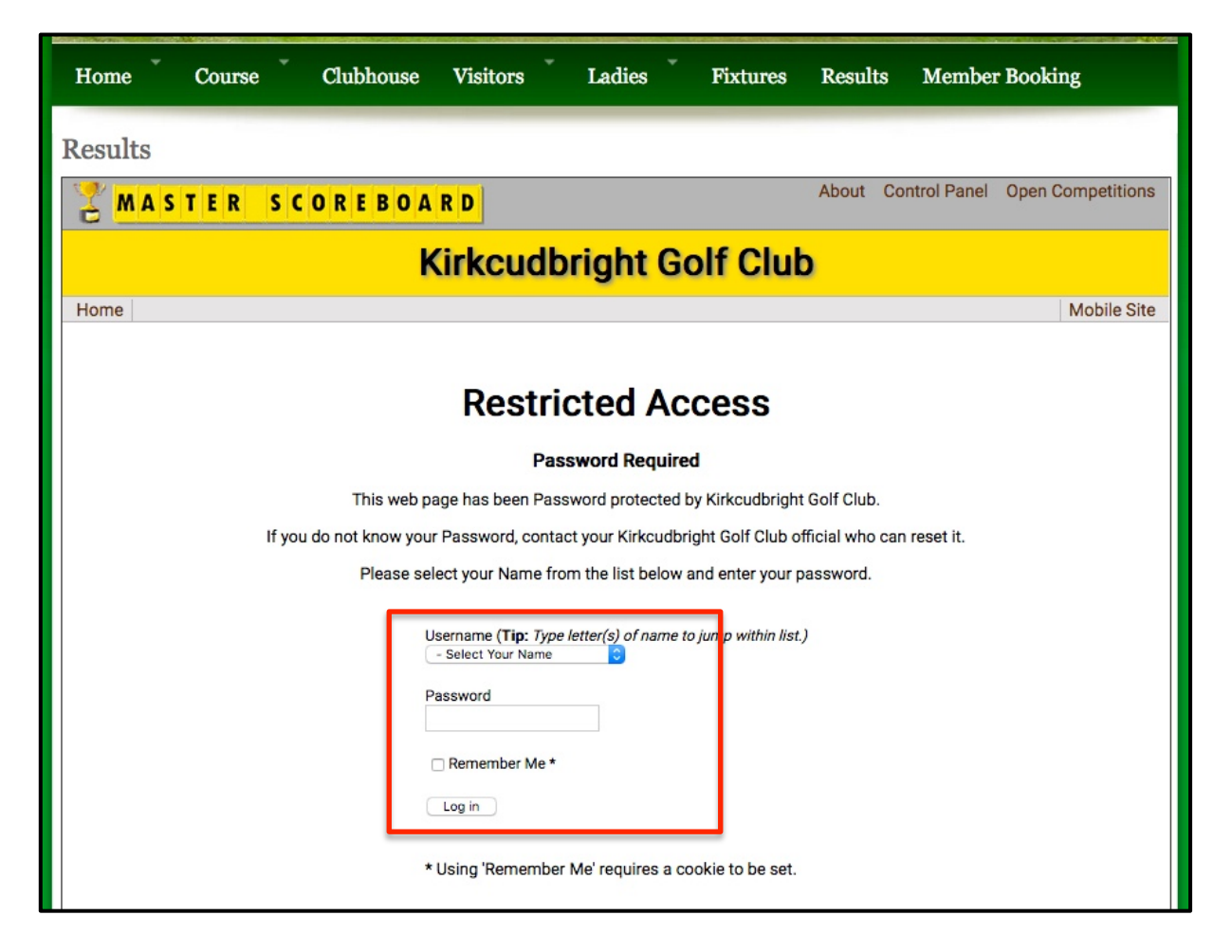

You will now be in the main Master Scoreboard area, where you can see results of past competitions and look at handicaps and your handicap record. You now need to select "Score Entry" from the menu bar here.

١

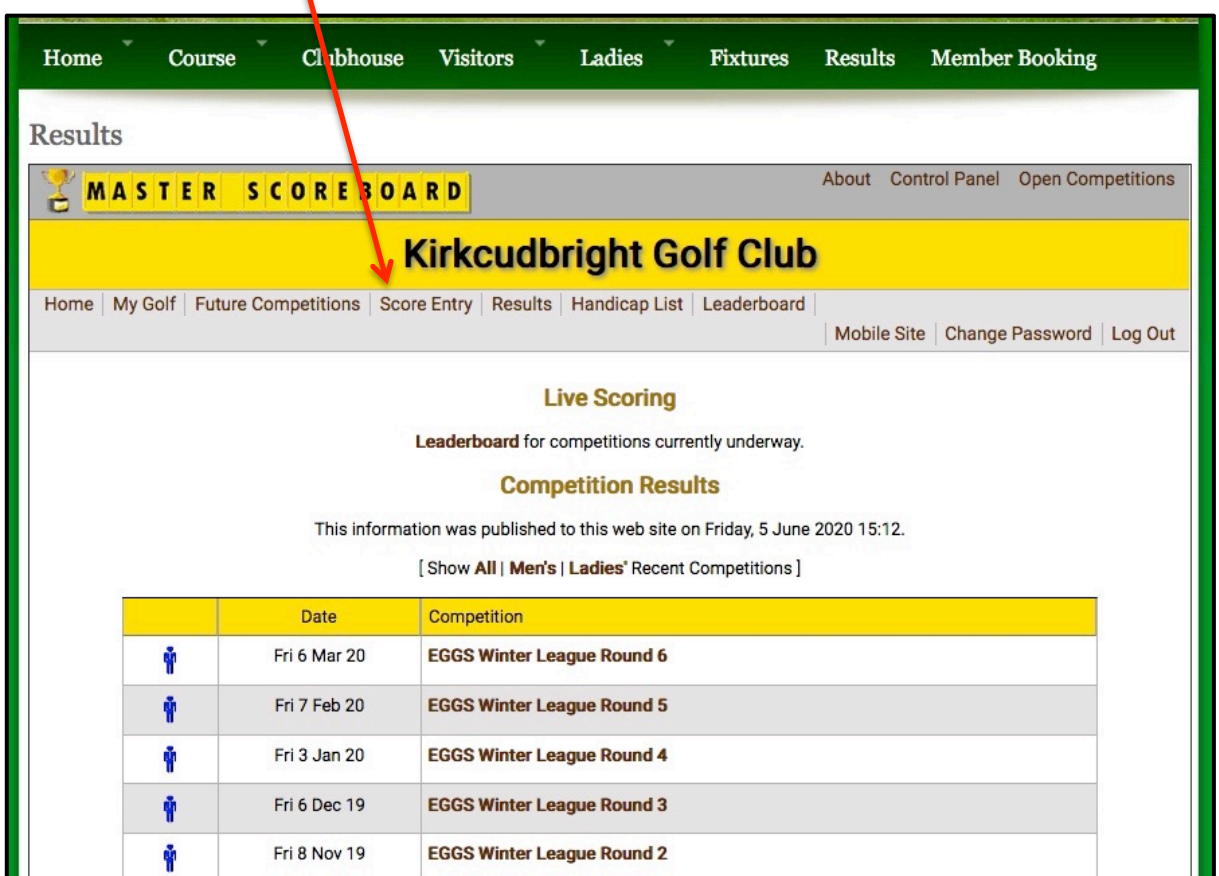

This takes you to the Score Entry area. Now click on the "Enter a Score" button.

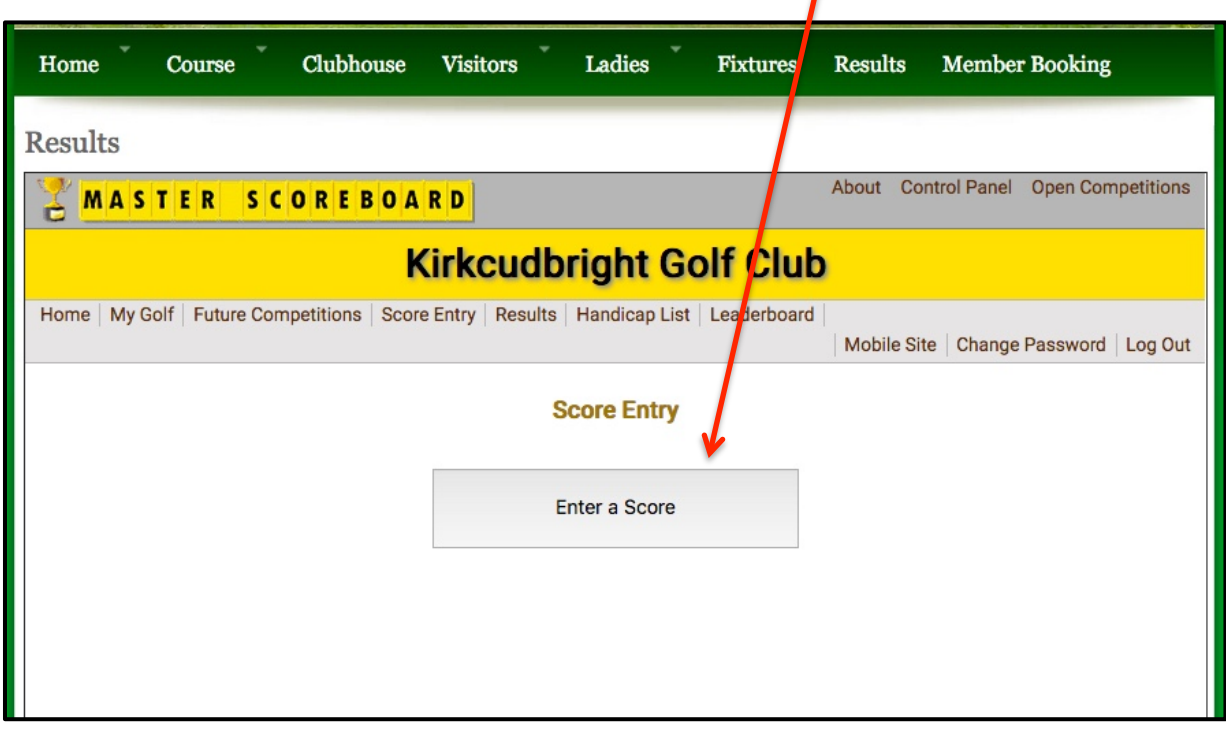

 $\prime$ 

This will bring up a list of competitions that are running and have online score entry enabled. Find the competition you have played in and click on the "Enter Score Card" button for that competition.

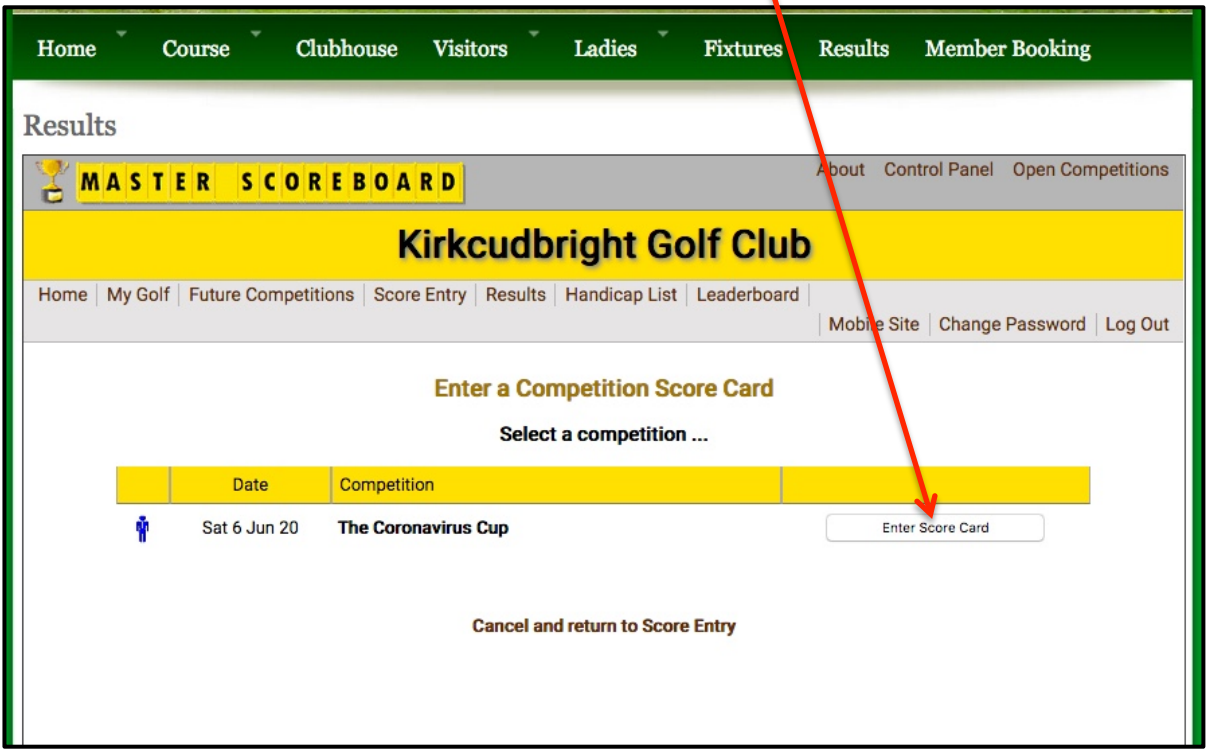

A confirmation window will appear, showing the details of the competition/tees used. Your name will be automatically selected but if you are entering a score for another player, select their name instead. Then click the "Next" button.

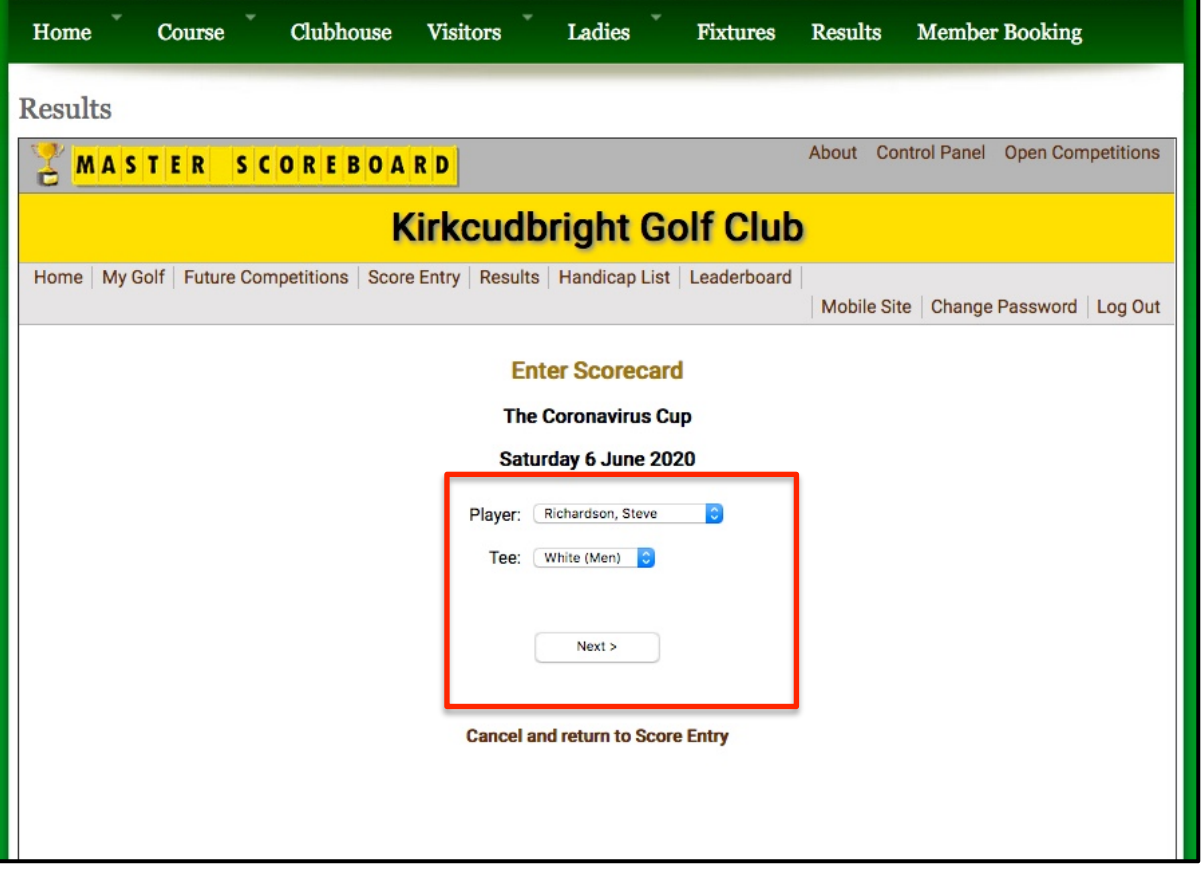

You are now ready to enter the scores. The green cursor will be in the 1st hole position. You can either type in numbers using your keyboard or click on the number pad on the screen using your mouse. If you make a mistake and need to change a score, just click on the incorrect score and type in the correct number.

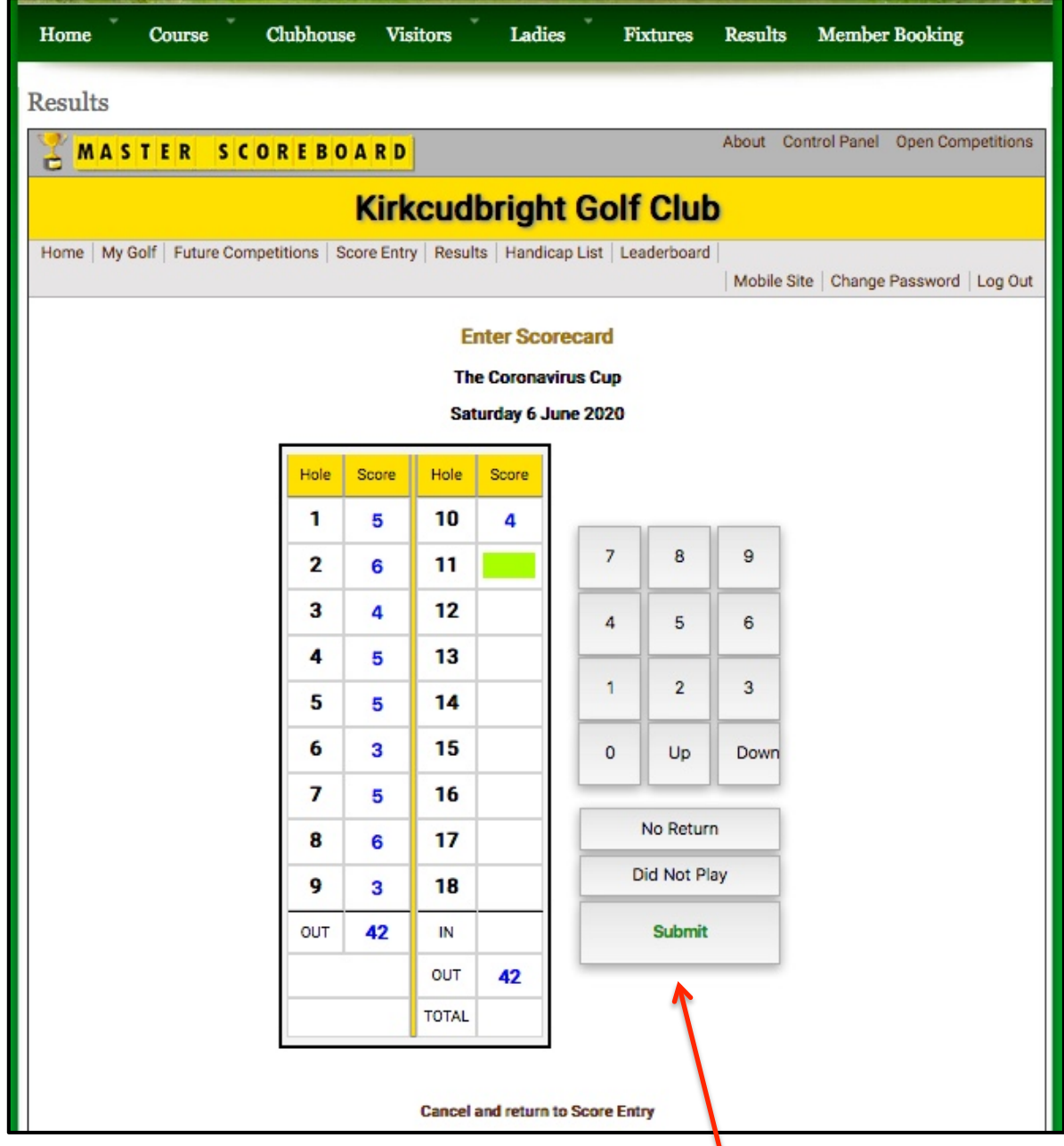

Once you are sure the scores are correct, simply click on the "Submit" button. You will get a confirmation that the score has been recorded.